# **Four Steps to Create Electronic Check Request – Campus Version**

*If you need detailed assistance, please see the full documentation.*

Items with asterisk (\*) are required.

**A suggestion:** It will be easier if you look up the vendor number in IFAS and scan your invoice(s) BEFORE beginning this process.

\*1. Enter your Phone Number

Payment & Payee Details:

- \*2. Payee type (payment benefits)
- \*3. Is payment for Research?
- \*4. Payee residency status

#### FAR Details:

- \*5. Select FAR
- \*6. Does payment benefit FAR? 7. If YES, select FAR supervisor

Invoice & Payment Details:

- \*8. Look up Payee and Address
- 9. Customer Number on invoice (will be printed on pay stub) Invoice Number from invoice (will be printed on pay stub)
- \* Invoice Date
- \* Payment description(will be printed on

check)

- Unit Budget Reporting code
- \* Fund Name
- \* Expense description
- \* Amount

Click "**Add Line**" to charge to multiple funds or expense codes

- \*10. KU Business Purpose description
- 11. Pick up check?
- 12. Pick up instructions

Attach Documentation:

13. Click **Add Attachments** button

© Kansas University Endowment Association Revised 4/2010

## **1. Electronic Check Request Checklist**

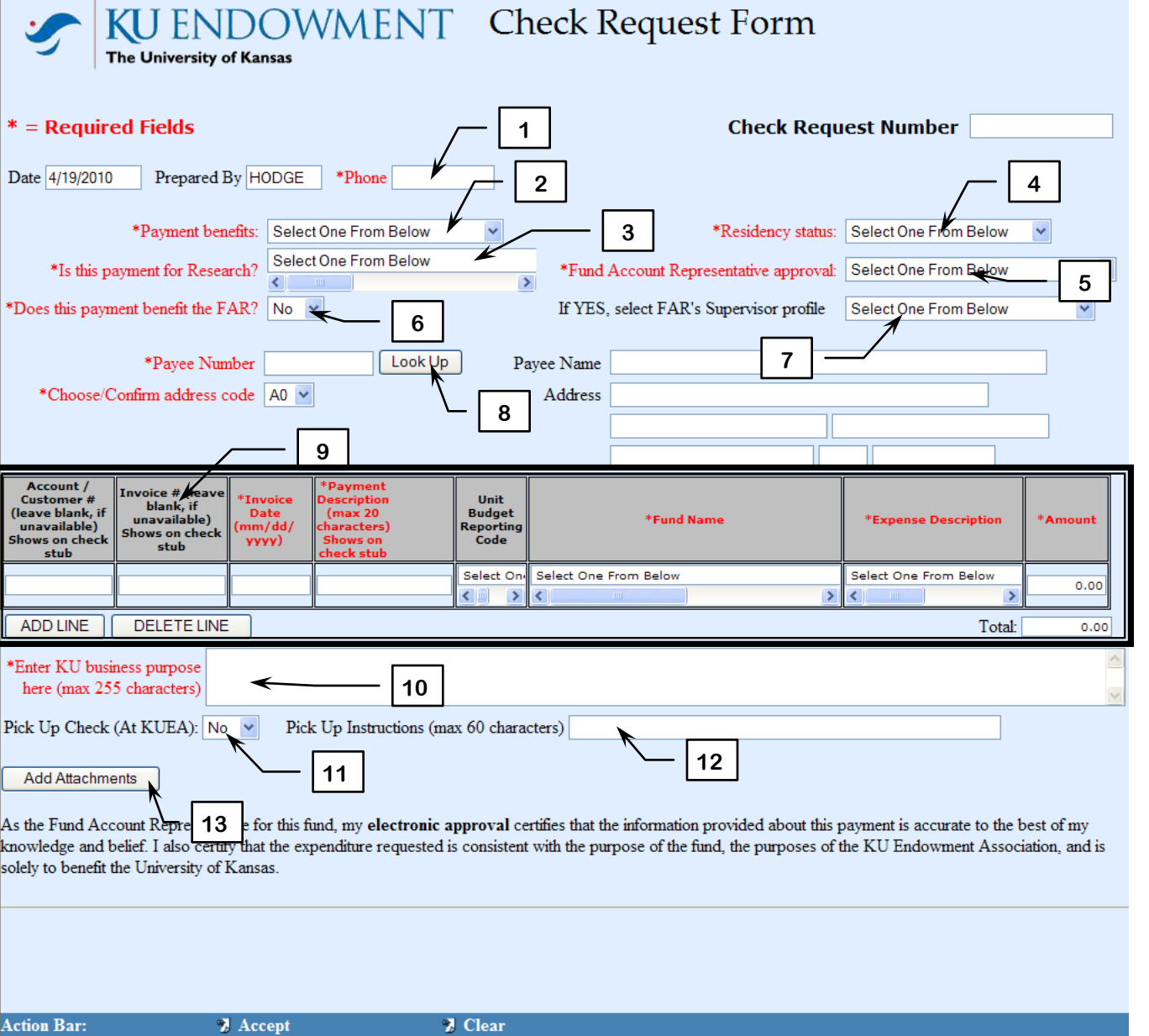

### **2. Attach Documentation**

*If you need detailed assistance, please see the full documentation.*

Attach Documentation:

- 14. Type in description of documentation
- 15. **Browse** to file
- 16. **Attach document** (click only once and be patient!)
- 17. When complete, click **Accept Attachments** at the bottom

When the Attachment(s) show in the list, close the Web Form Attachment window.

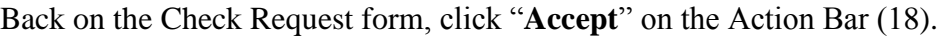

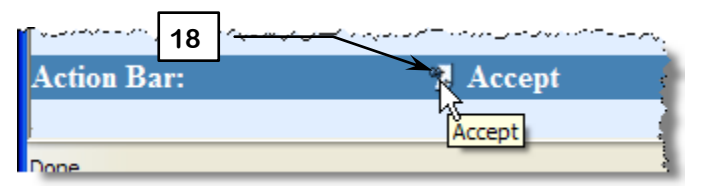

### Confirmation:

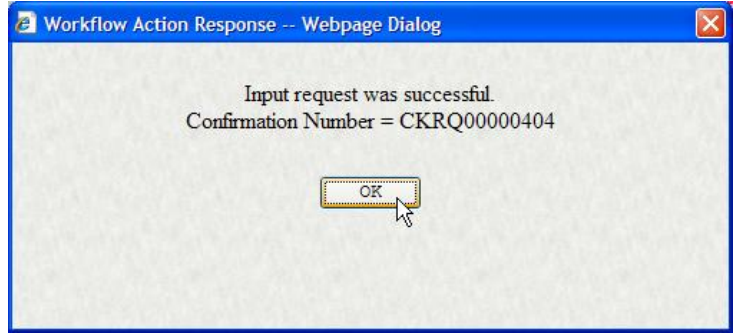

When this procedure is complete, review your check request:

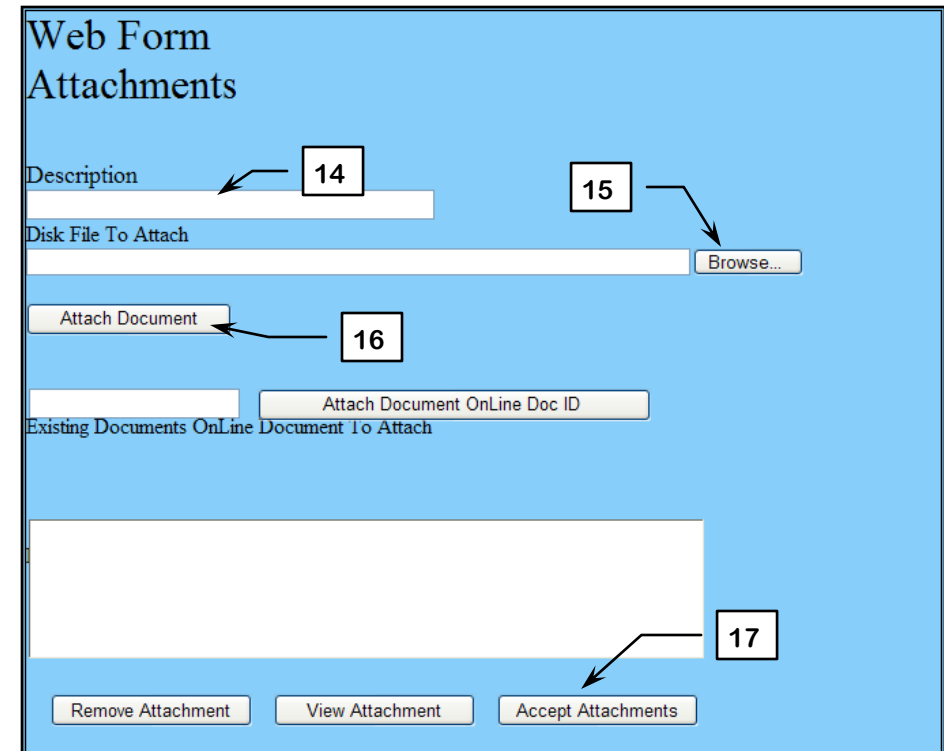

*If you need detailed assistance, please see the full documentation.*

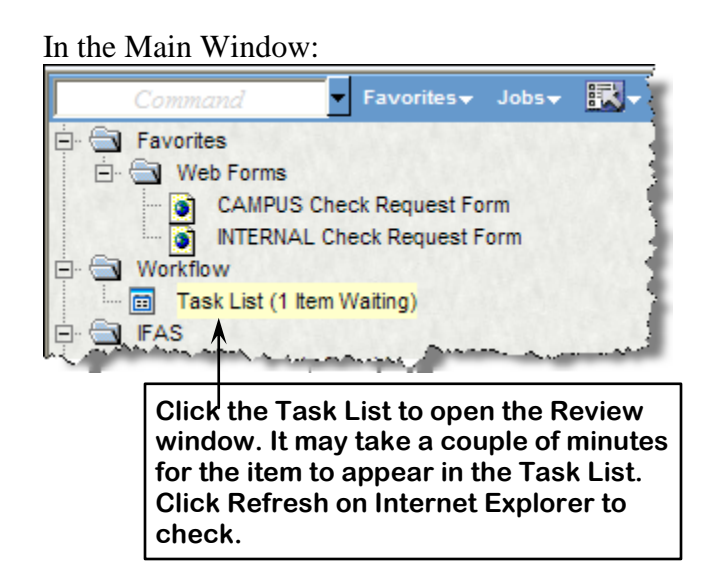

## **3. Review Check Request**

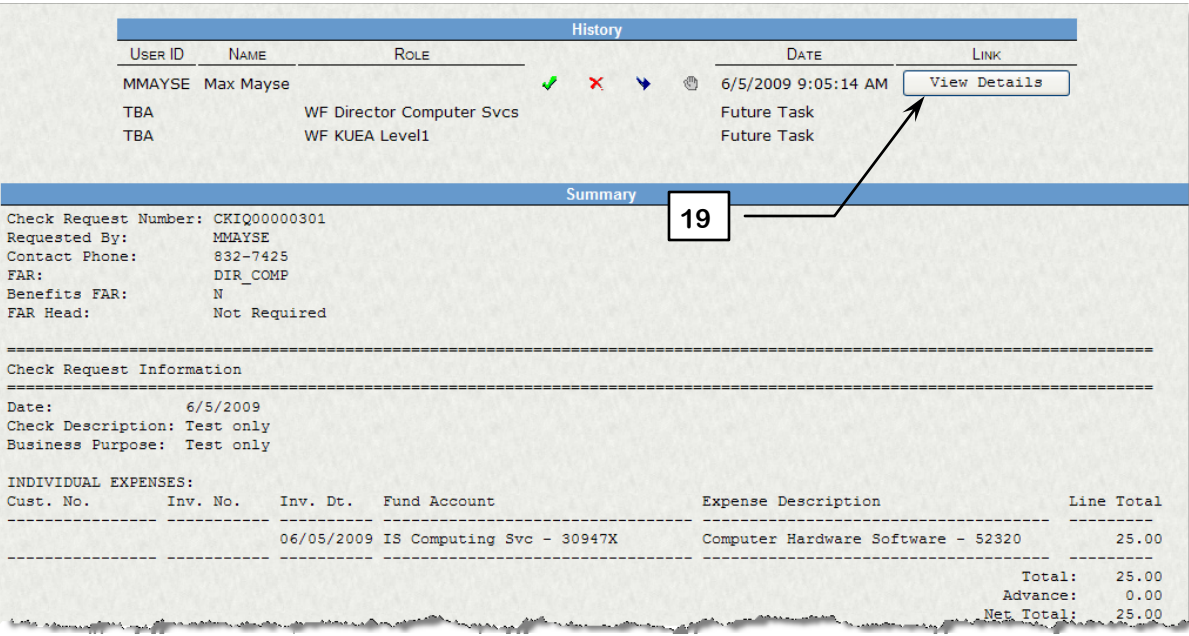

In the right pane, check for accuracy:

Vendor Amount Correct FAR Correct Attachments

If changes need to be made, click the **View Details** button (19) to return to the filled in Check Request form.

#### *Reminder:*

After editing, be sure to click **Accept** in the Action Bar at the bottom of the screen:

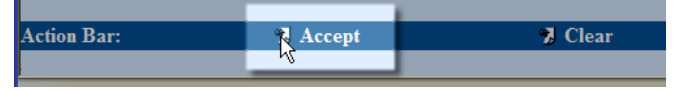

### *Do not* click Approve at the top right.

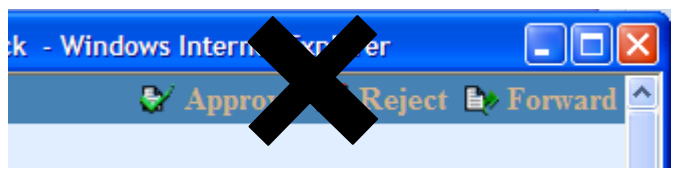

## **4. Approve and Submit Request**

*If you need detailed assistance, please see the full documentation.*

To approve and submit the check request in the Left Pane:

- 20. Check all transactions that you wish to approve.
- 21. Click the checkbox icon to approve.

22. Enter any comments for the FAR in the **Comments** box and click **Submit**.

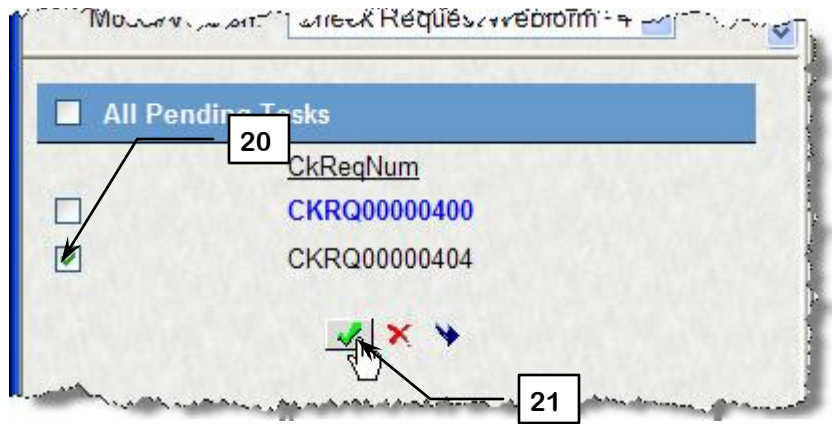

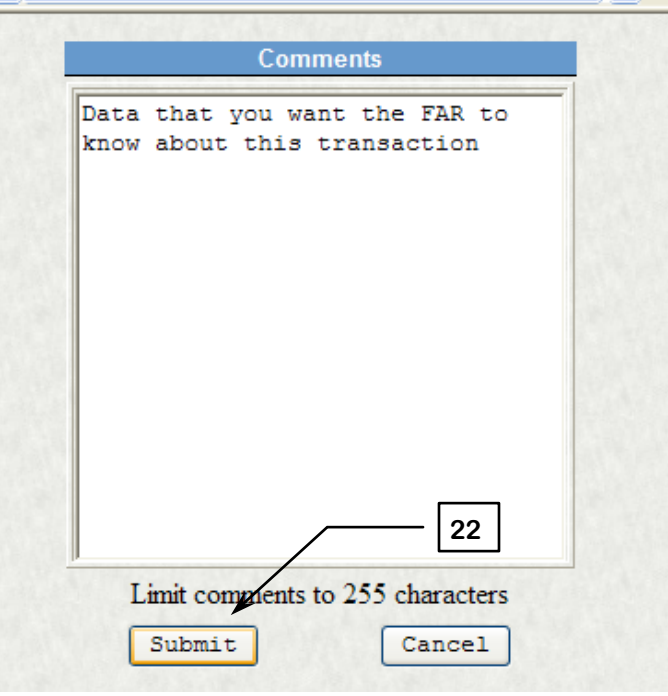